## VCF Social Templates

## Using the Templates

create a free Canva account and access our Email Graphics Template

### Exporting the Email Graphics

Export when all changes are final

- 1. Click the **Publish** drop down and select **Download**
- 2. Select **PNG**
- 3. Select specific pages if applicable
- 4. Click the **Download** button

#### Have Questions?

VISIT CANVA SUPPORT

### Uploading, Adding, and Cropping a Photo

#### Use Canva's photography

- 1. In the left sidebar, select the Photos tab
- 2. Search for your subject matter and select a free photo

#### OR

# Add your own photos to customize the templates

Free photography can be found on unsplash.com or pexels.com. **DO NOT use photos from google** or other photos with copyrights.

- 1. In the left navigation, select **Uploads**
- 2. Click the **Upload an image or video** button OR drag and drop your image file to the uploads section
- 3. Drag your image from the uploads section over the image you would like to replace

#### TO CROP:

Double click your image in the design and adjust the circles on the corners of the image

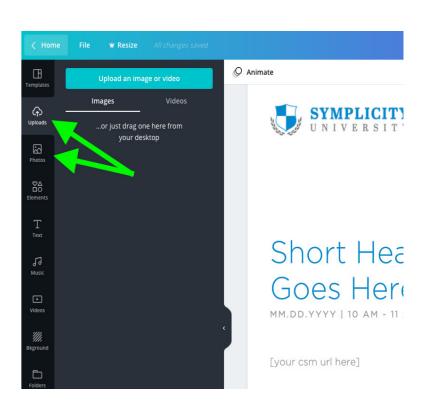